Destinataires : Utilisateurs d'un jeton virtuel Expéditeur : Centre de services de la DGTI-MSSS **OTP** Date: Le 1<sup>er</sup> octobre 2023

## **PREMIÈRE ÉTAPE**

AJOUT D'UN APPAREIL OTP Pour ordinateur de bureau (*Desktop)* ou téléphone cellulaire Mobile

### **À PARTIR D'UN POSTE DE TRAVAIL**

- 1. Ouvrez un navigateur Internet.
- 2. Dans la barre d'adresses, collez l'adresse URL : [http://www.teleacces.rtss.qc.ca/virtuel.](http://www.teleacces.rtss.qc.ca/virtuel)
- 3. Entrez votre nom d'utilisateur et cliquer sur « Continuer

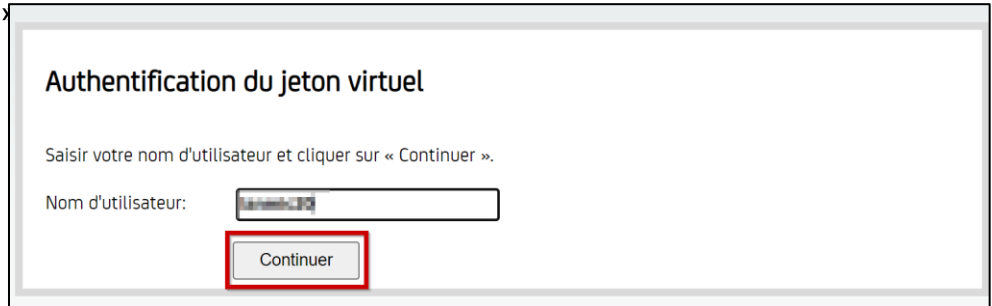

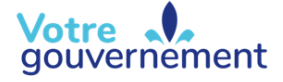

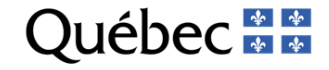

4. Cliquez sur « Ajouter un autre appareil AOTP ».

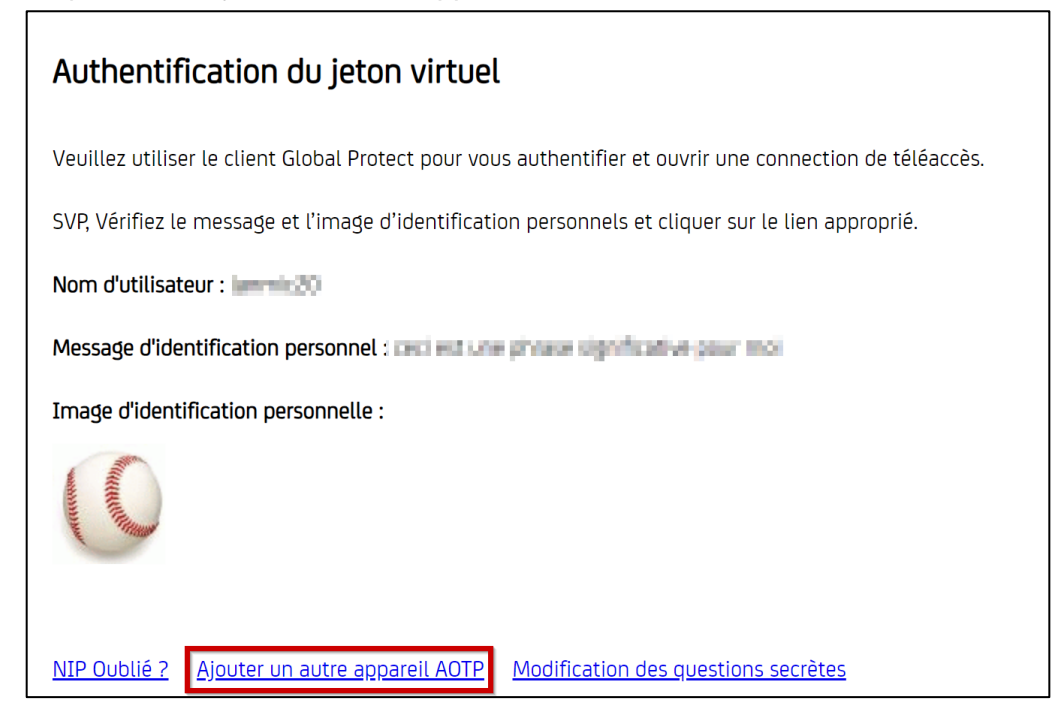

5. Répondez à la question secrète et appuyez sur « Soumettre ». Une page avec des informations va s'afficher.

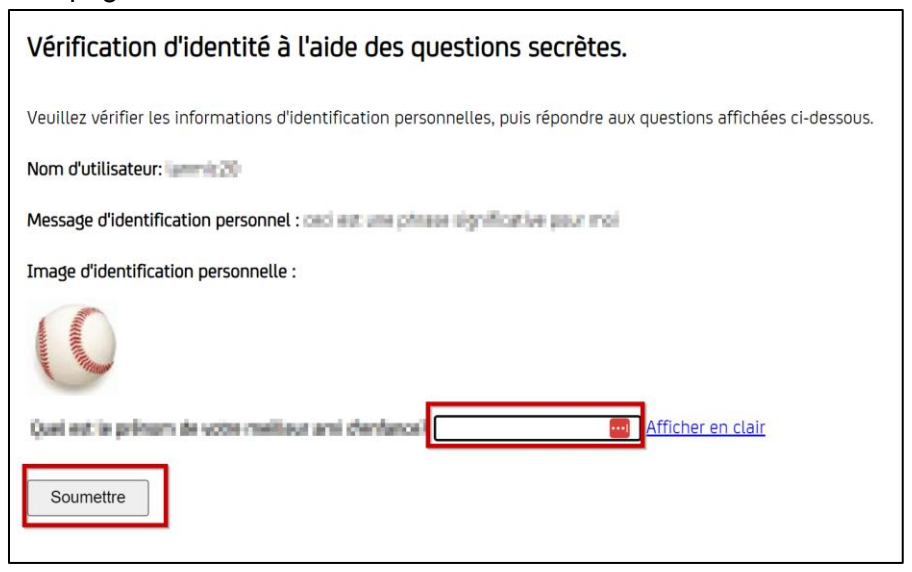

6. Vous allez maintenant recréer votre compte dans l'application OTP avec les informations qui seront affichées sur la page Web. **Ne cliquez pas sur soumettre.**

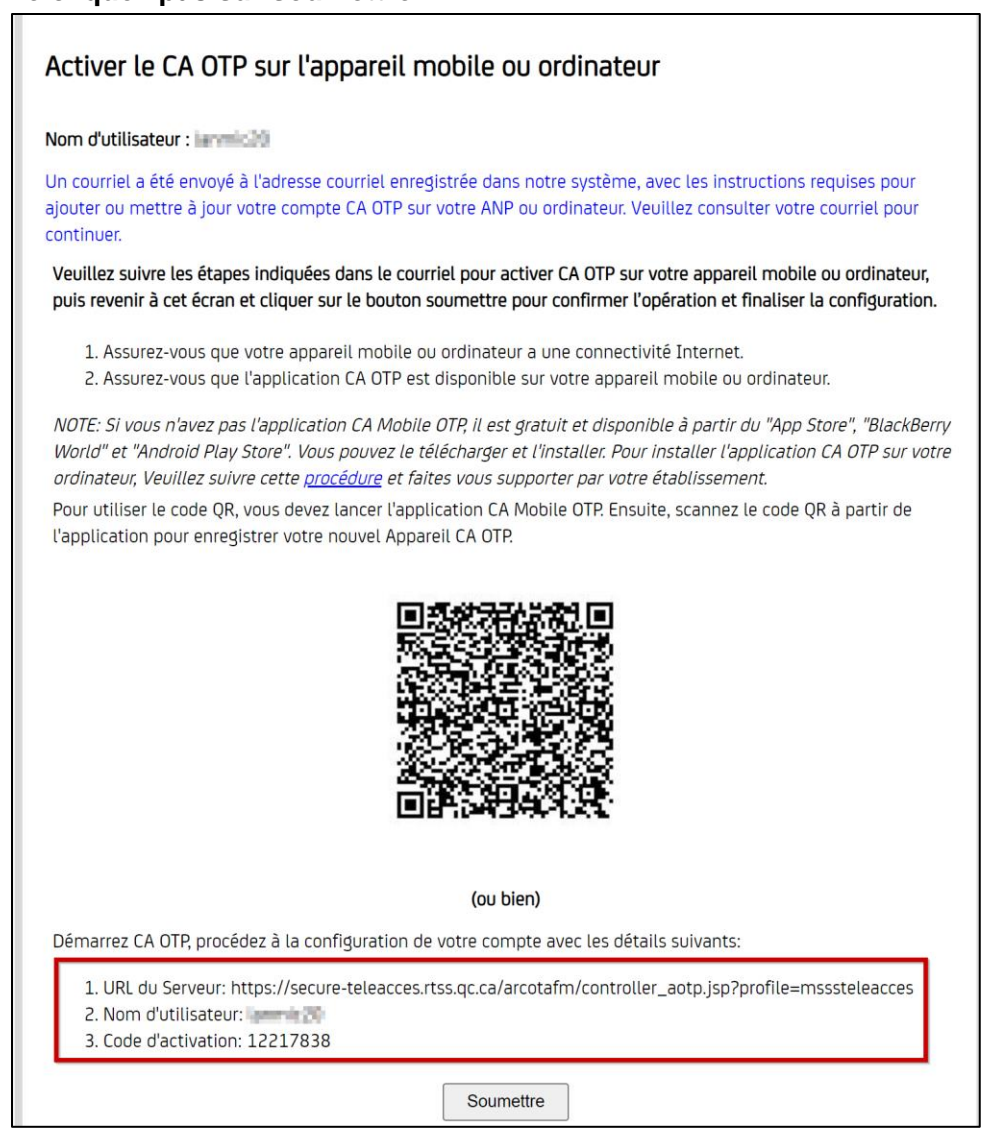

#### **Important : Prenez en note les informations pour la deuxième étape.**

## **DEUXIÈME ÉTAPE (ORDINATEUR DE BUREAU)**

CONFIGURATION DU COMPTE DANS L'APPLICATION *CA DESTOP OTP* Pour un cellulaire, passez directement à la DEUXIÈME ÉTAPE (MOBILE) plus bas.

### OTP DESKTOP

1- Ouvrez *CA Desktop OTP*.

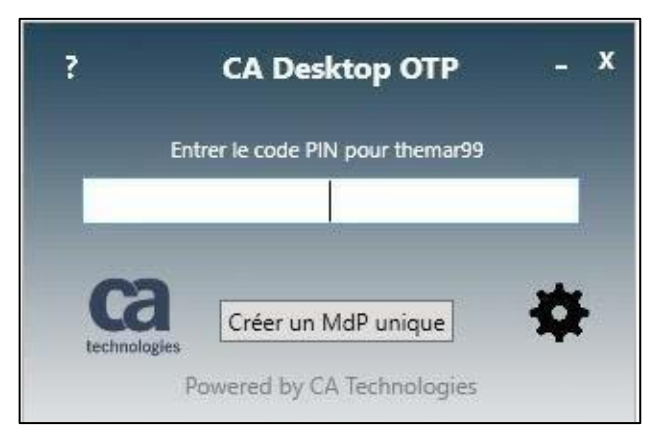

2- Cliquez sur la **roue d'engrenage** et sélectionnez « Gérer les comptes ».

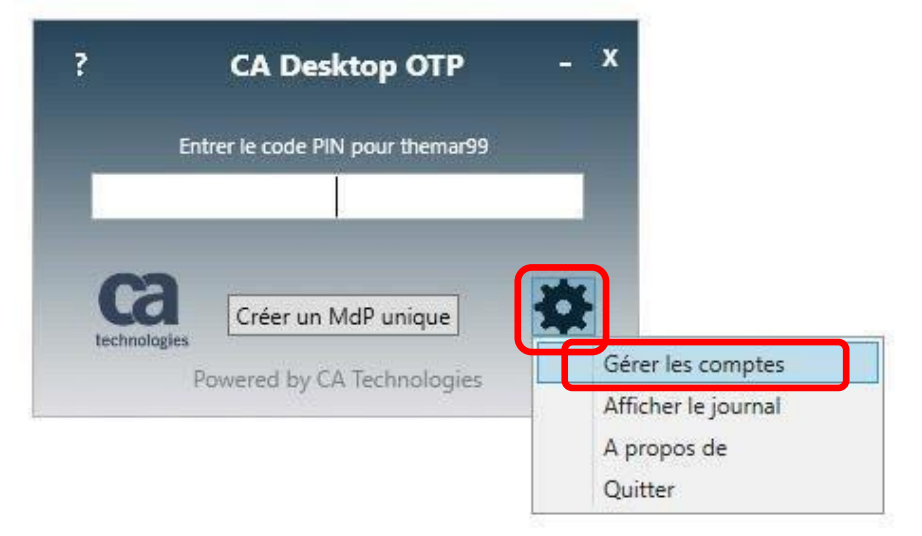

3- Cliquez sur l'icône de silhouette avec le signe « + ».

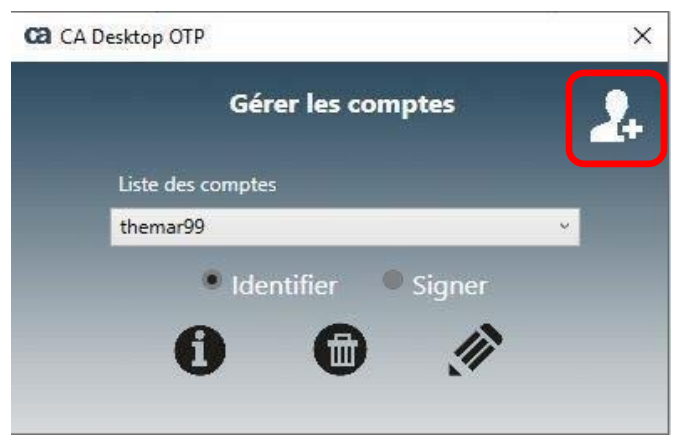

4- Entrez vos informations précédemment reçues dans les sections correspondantes. **Attention, l'adresse URL risque d'être sur deux lignes**

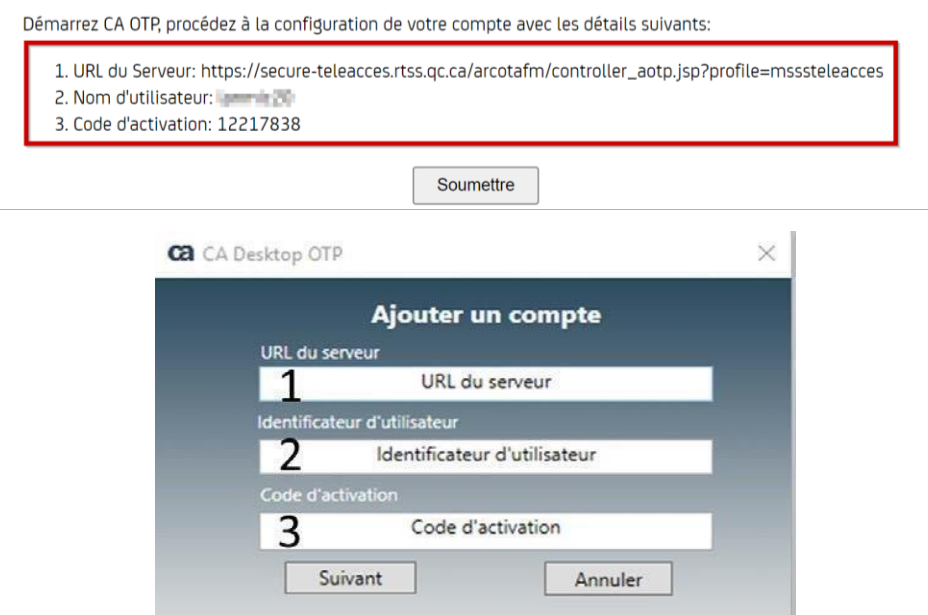

5- Cliquez sur S**uivant**;

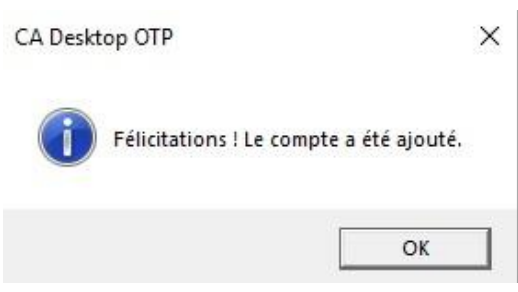

6- Entrez votre NIP afin d'obtenir le code à usage unique.

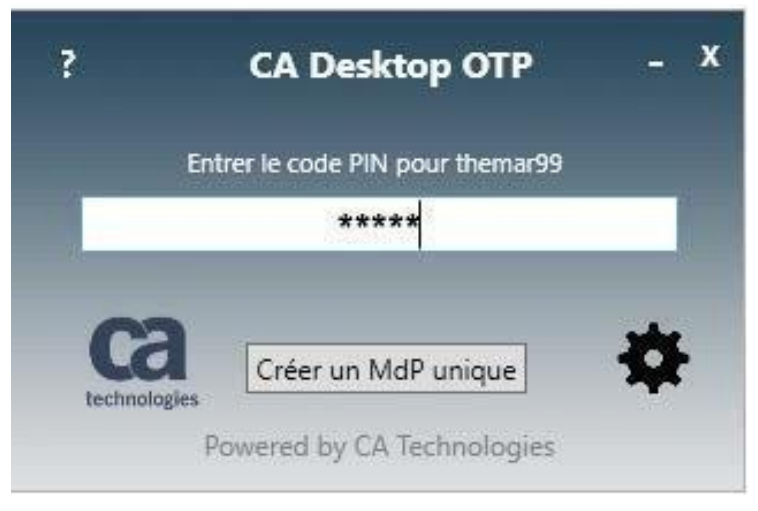

7- Cliquez sur « Créer un MdP unique ».

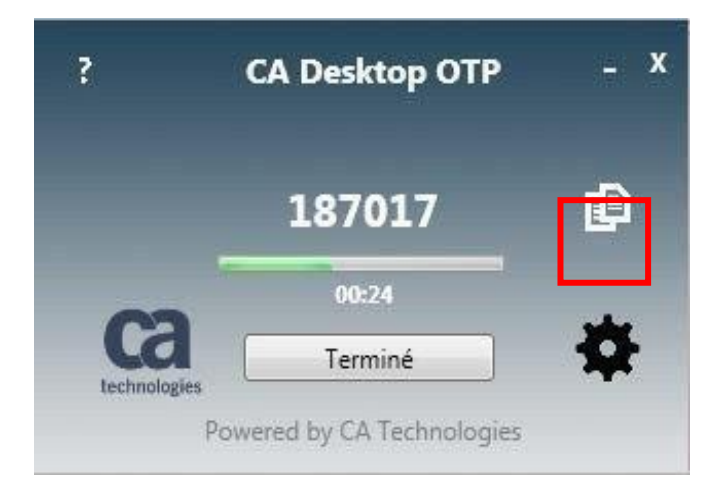

- 8- Voici votre mot de passe unique.
- N.B. Vous pouvez copier la combinaison de 6 chiffres en cliquant sur l'icône.

# **DEUXIÈME ÉTAPE (MOBILE)**

CONFIGURATION DU COMPTE DANS L'APPLICATION *CA MOBILEOTP*

N.B. Pour ordinateur de bureau, voir plus haut (Deuxième étape – ordinateur de bureau).

- 1. Ouvrez l'application *CA MOBILE OTP*.
- 2. Appuyez sur l'icône imagée par 3 petites lignes horizontales.

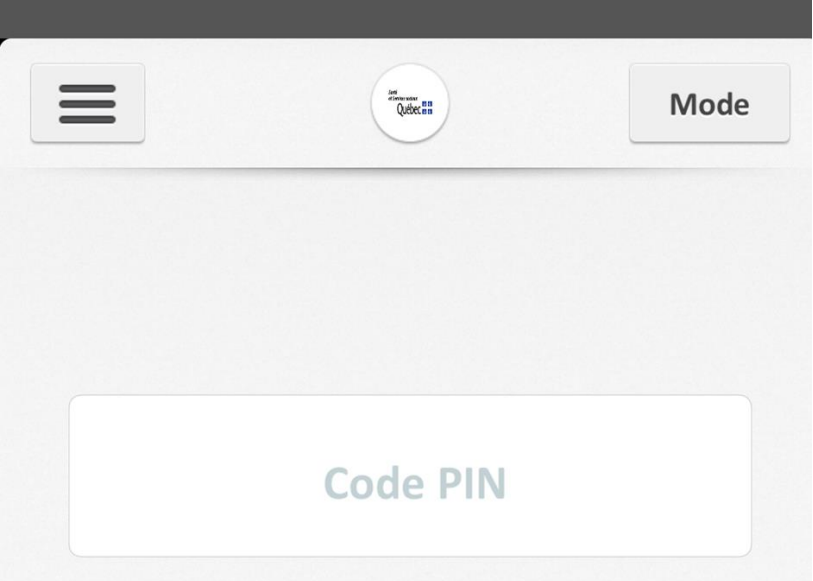

3. Cliquez sur la petite flèche dans le coin droit.

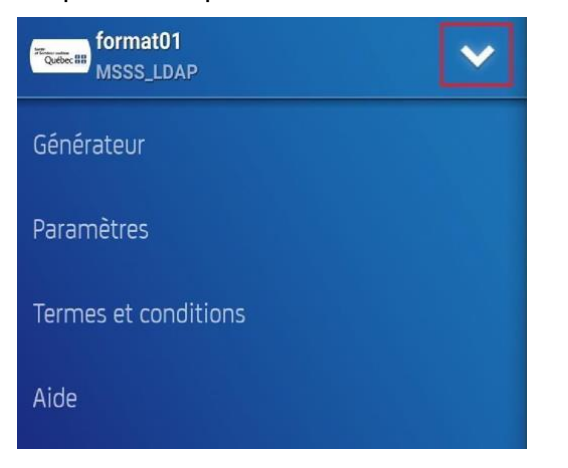

4. Cliquez sur « Ajouter un compte ».

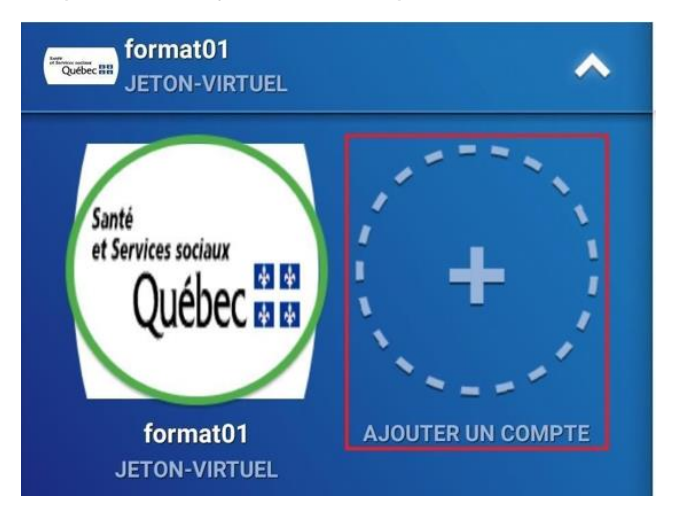

5. Sur votre appareil mobile, sélectionnez « Scan QR Code ».

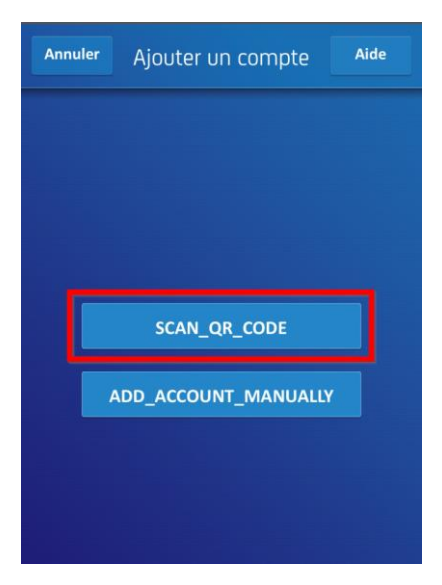

4.

6. Si cette fenêtre s'affiche, choisissez « Uniquement cette fois-ci » ou « Lorsque vous utilisez l'application ».

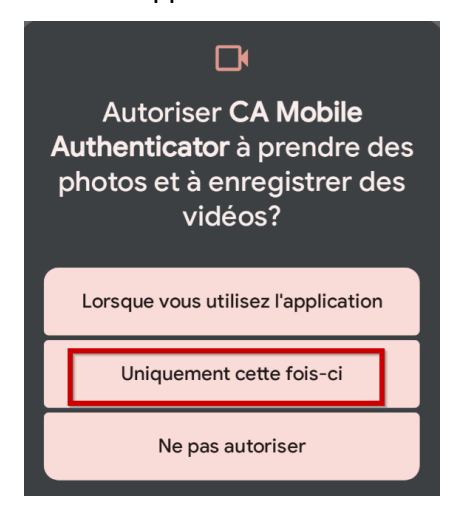

7. Approchez-vous du code QR lorsque votre appareil photo s'allumera.

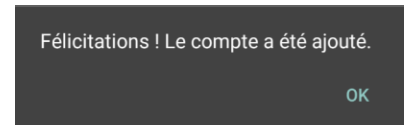

8. Entrez votre code de 4 chiffres précédemment choisi et cliquez sur « Terminé ».

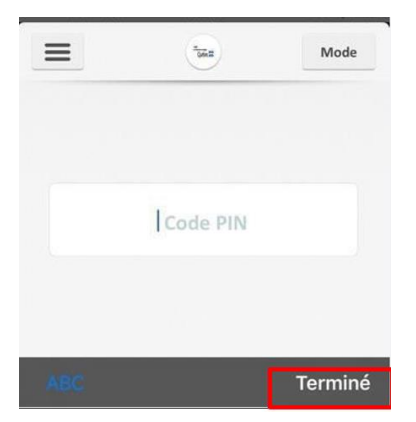

#### **IMPORTANT**

- L'application *CA MOBILE OTP* générera votre mot de passe unique nécessaire à la connexion.
- Ce mot de passe change toutes les 60 secondes.
- Une fois le mot de passe OTP (la séquence de chiffres) inscrit dans *GlobalProtect*, ce logiciel peut être fermé.
- Si vous entrez un NIP incorrect, il n'y aura pas de message d'erreur, mais le mot de passe OTP ne fonctionnera pas dans *GlobalProtect*.

Avant d'appeler le support informatique, fermez et ouvrez à nouveau le *CA OTP* afin que votre NIP soit redemandé et essayez à nouveau.

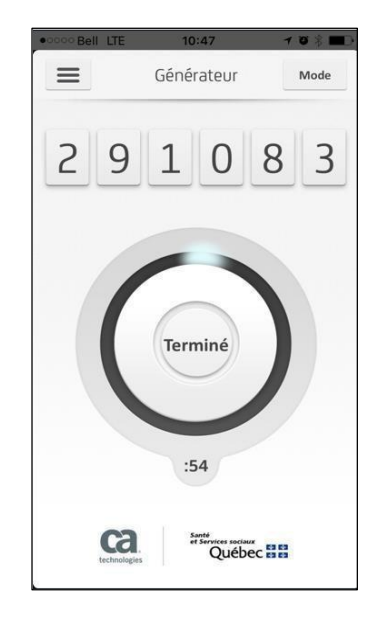